【Googleドライブにアップした動画(Meet録画など)をWebclassで閲覧させる方法】

アップした動画を選択 → 右クリック → 共有を選択

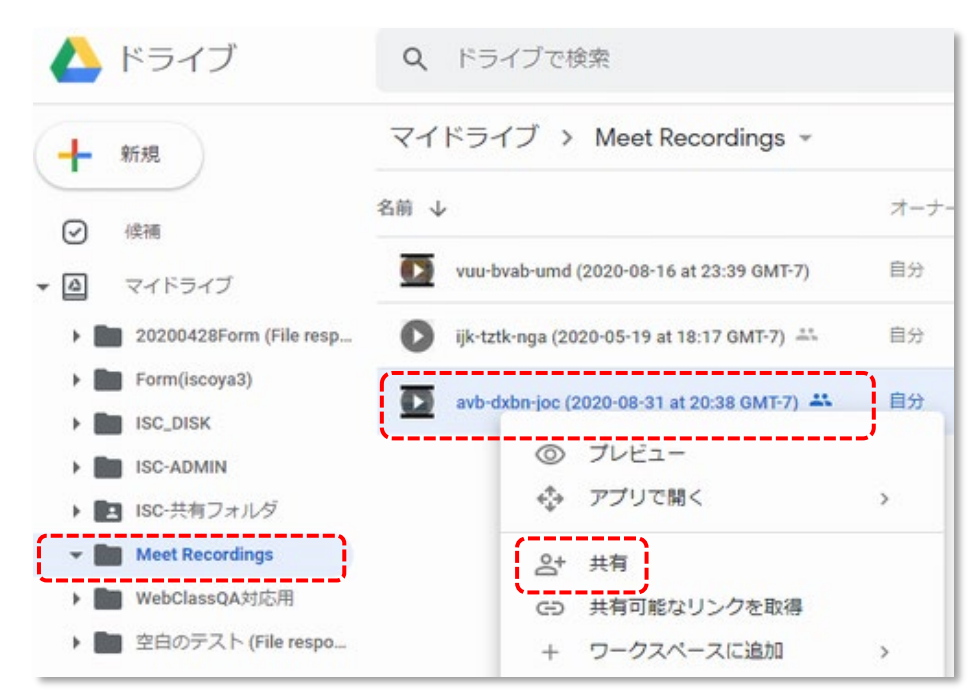

## [学校法人大阪産業大学へのリンク権限を変更]をクリック

ge.osaka-sandai.ac.jpユーザかつリンクを知っているユーザが閲覧可能となります。

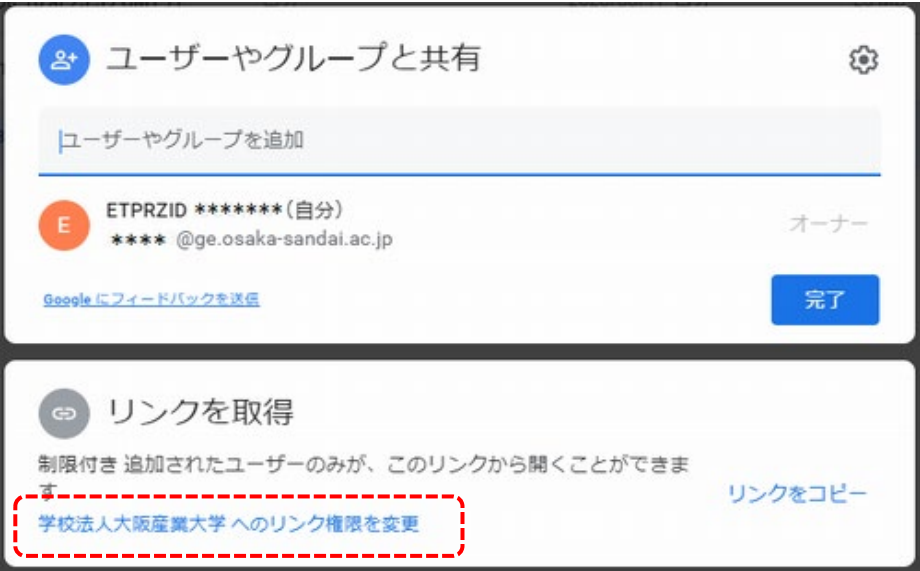

[リンクをコピー]をクリック。案内するリンクをクリップボードに保存しておきます。

後述のWebClassでの案内

に使います。

[完了]をクリック

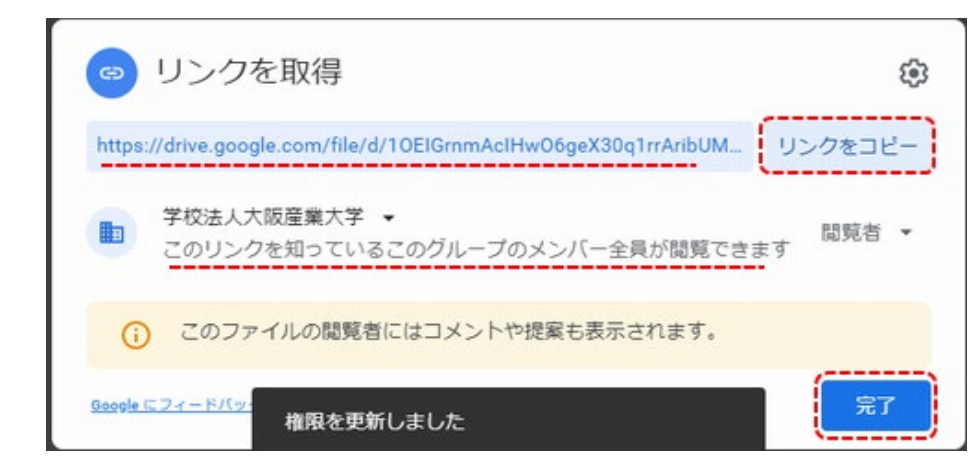

【Webclassの「資料」で動画のリンクを案内する例】

テキスト欄に、Gooleドライブでコピーしたリンクを張り付ます。 [保存]ボタンを押すと、下部にプレビューが表示されリンクの生成が確認できます。

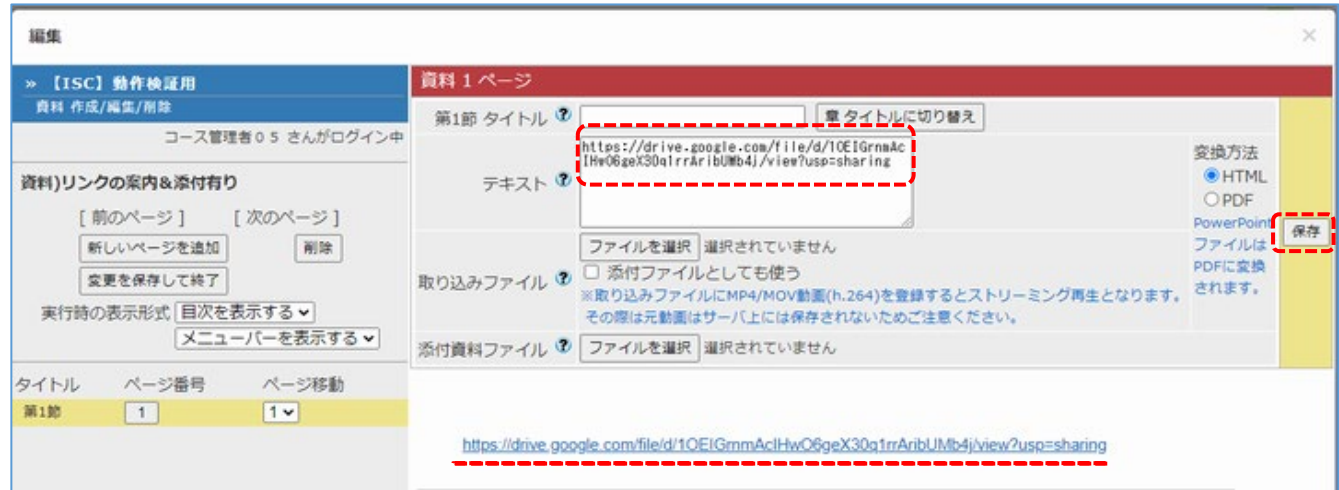

【Webclassの「レポート教材」で動画のリンクを案内しレポートを提出させる例】

テキスト欄に、Gooleドライブでコピーしたリンクを張り付ます。 [保存]ボタンを押すと、下部にプレビューが表示されリンクの生成が確認できます。

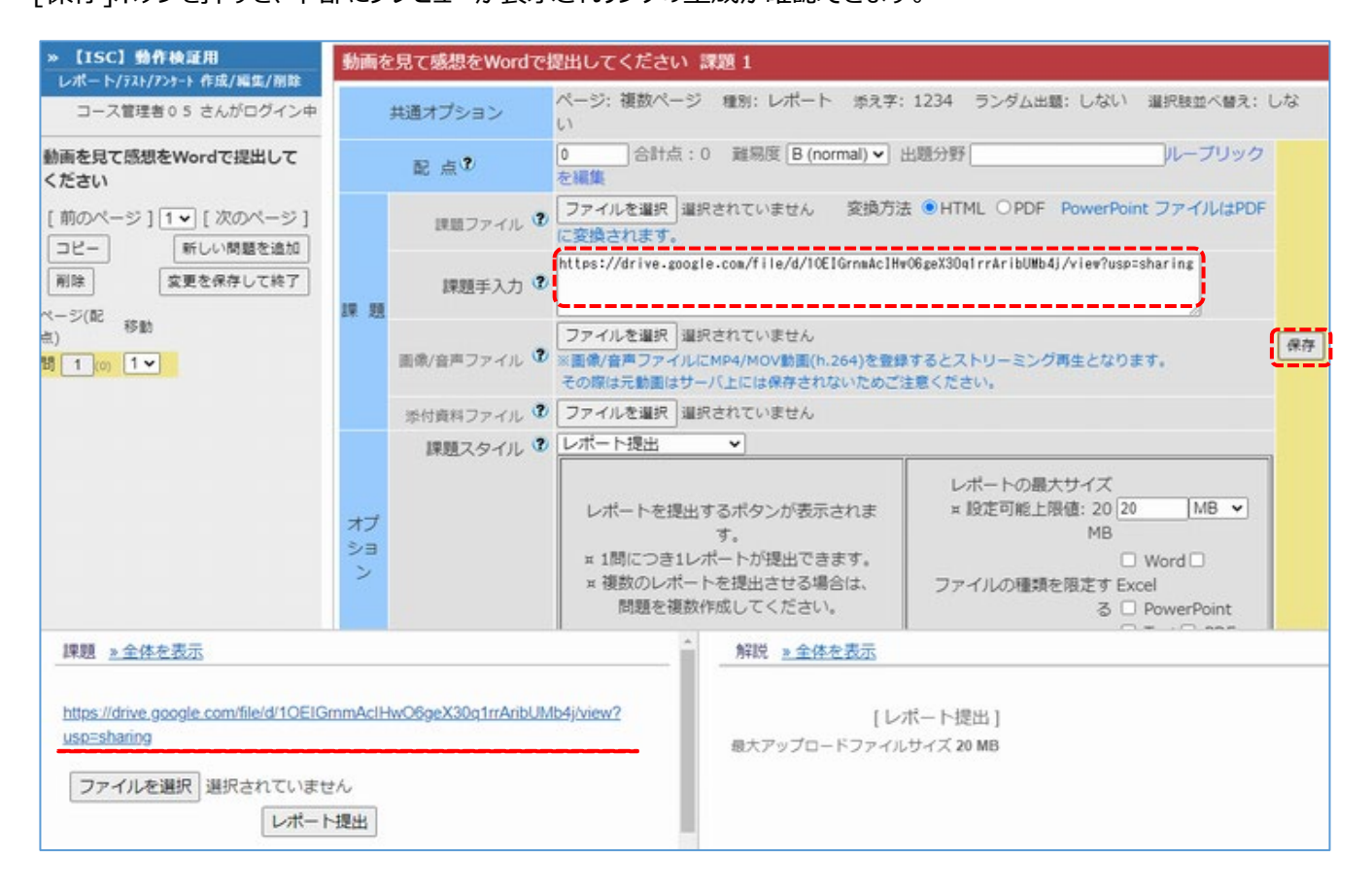